#### 教師點名系統操作手冊

**\***為即時反應學生出席狀況,請授課老師務必在一週內將缺曠資料送出。 **\***如誤記學生缺曠可填寫缺曠更正單消誤記的缺曠。

#### 方法 **1** 校務系統點名

步驟 **1** 登錄校務系統→ 登錄→ 學務登錄作業→ 教師個人開課線上點名

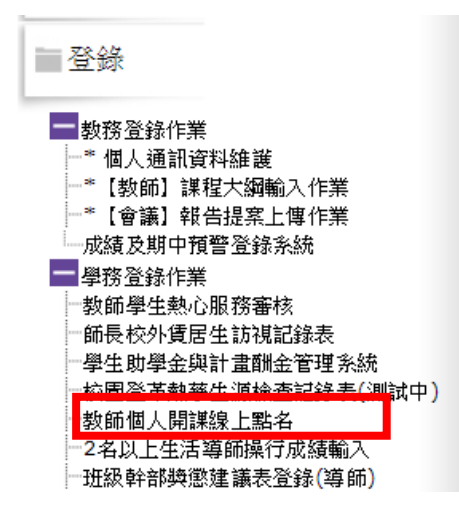

步驟 **2** 選擇授課科目及點名日期→ 產生點名名單

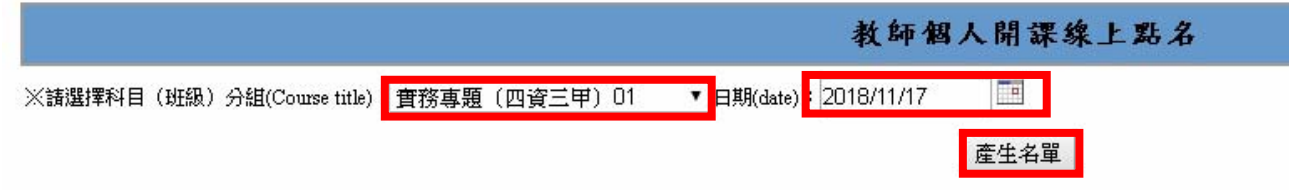

步驟 **3** 依出席狀況點選缺課節次(按一下為曠課、再按一下為遲到)

→ 暫存或傳送 (確認後一定要點傳送,點名資料才會與學務資料連結)

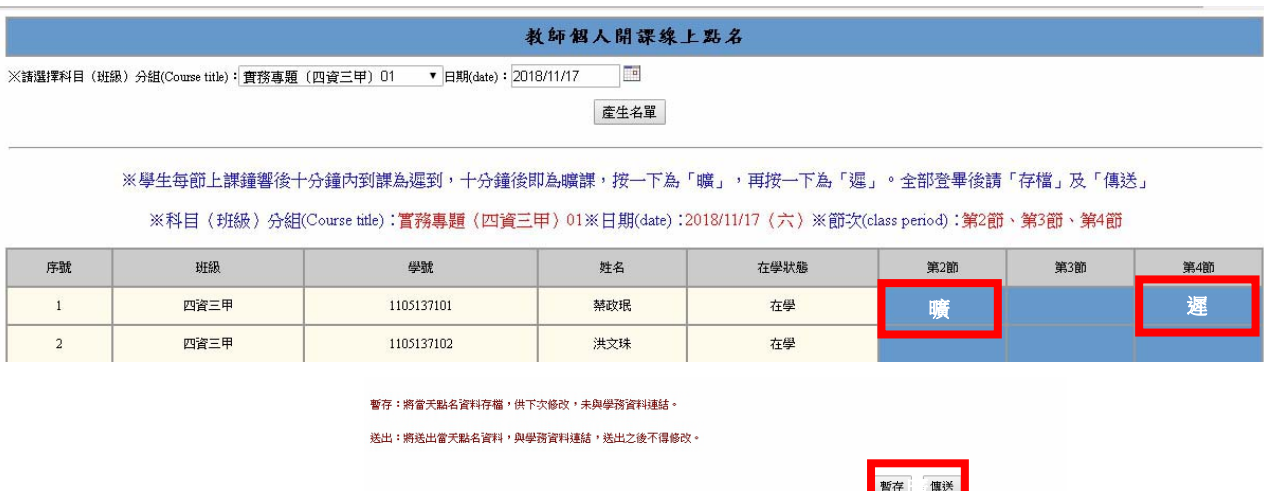

※登錄完畢<mark>文明初四五十</mark>橋及傳送。

# 方法 **2** 手機 **APP** 審核或 **chrom** 瀏覽器審核

使用平板電腦、智慧型手機或個人電腦之瀏覽器連線至「http://inkust.nkust.edu.tw/App/index.html」(個人 電腦僅支援 Chrome、Safari 瀏覽器)。

步驟 **1** 手機登錄「INKUST T 行動校務系統(教師版)」APP 或登錄網址

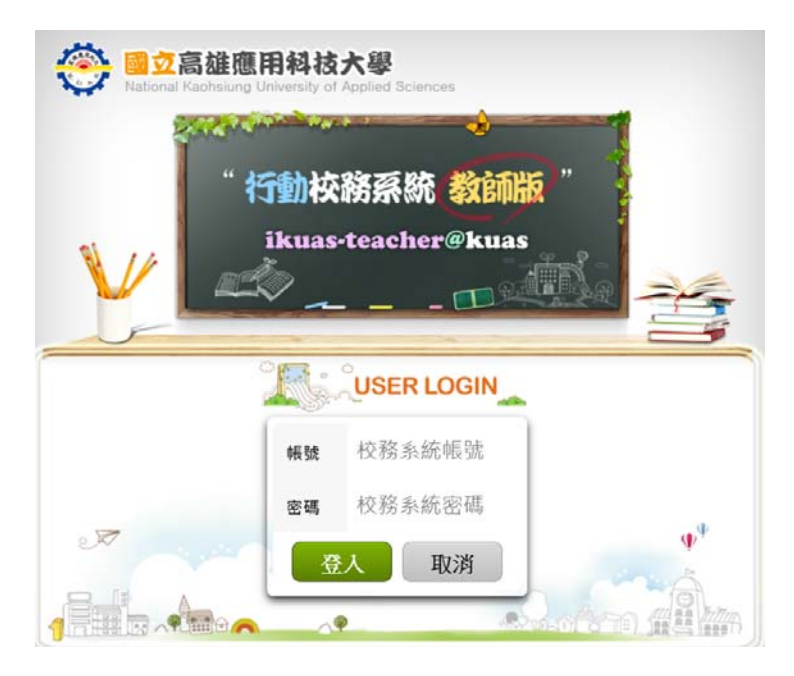

#### 步驟 **2** 選擇 上課教學管理 →點選授課課程

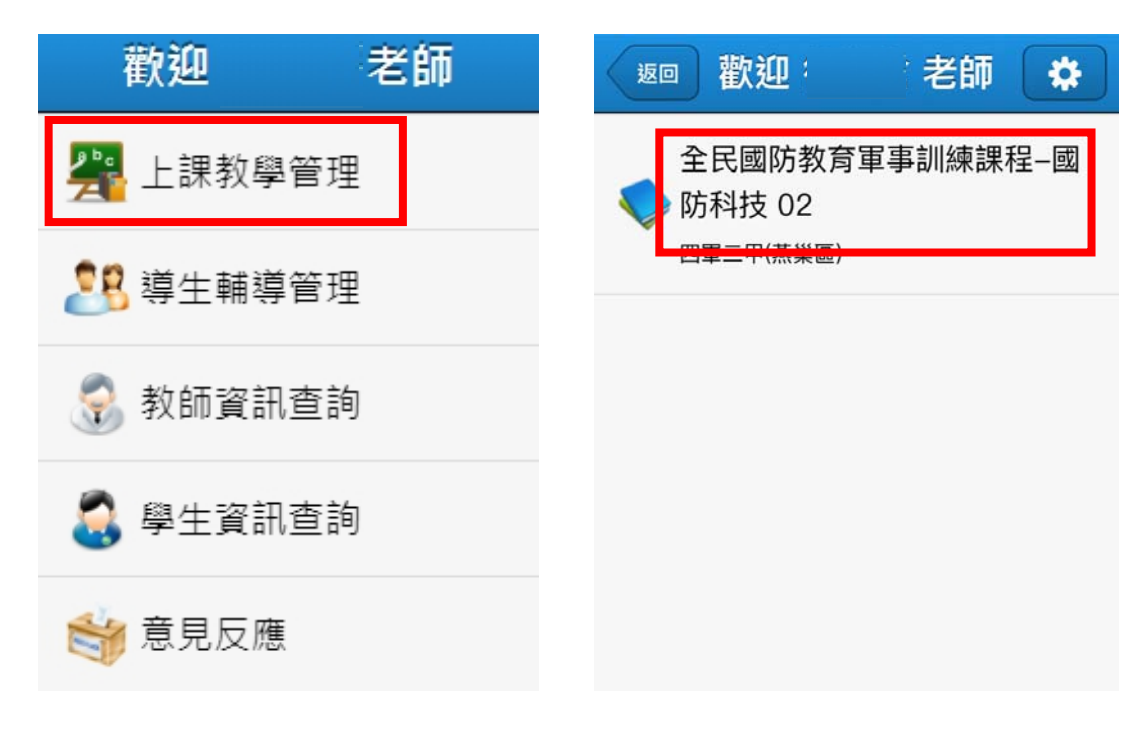

步驟 **2** 選擇 週次及授課時間 →點選未出席的同學(ν出席、×缺席) →點選暫存或送出 (送出後即將缺曠資料傳至學務處/綜合業務處,如需修正需另提表件)

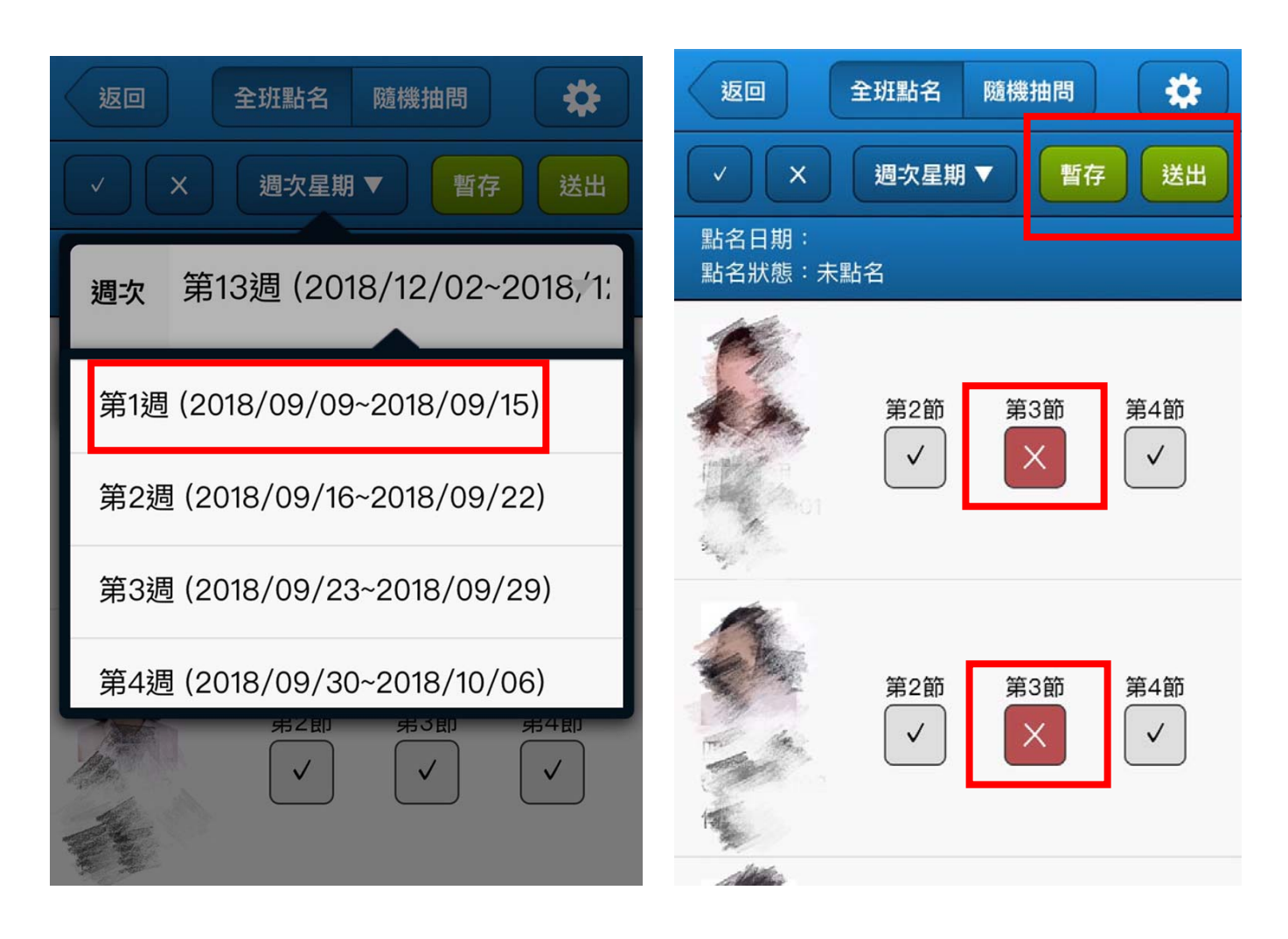

\*如已送出點資料即呈現

點名狀態:未點名(不可修改,已過登錄時間)

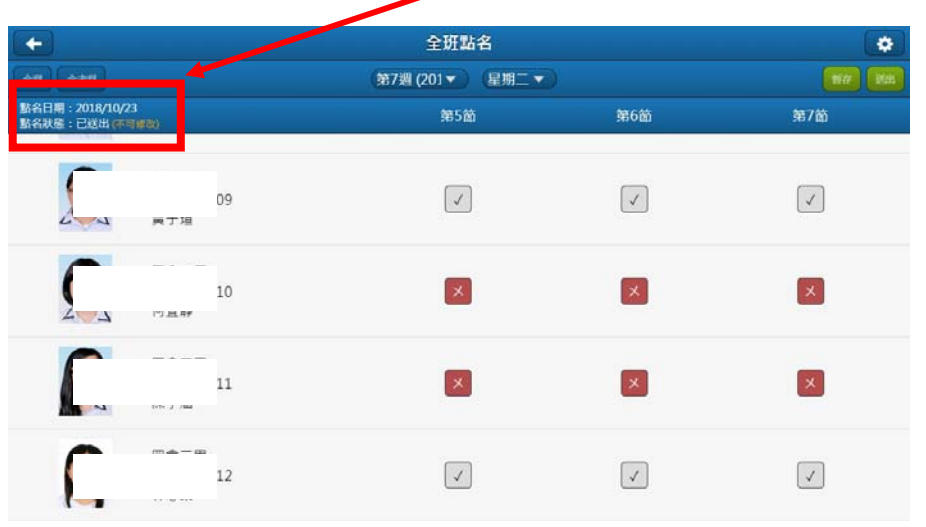

#### 查詢授課班級缺曠路徑

## 校務系統查詢

登錄校務系統 →查詢 →學務資訊查詢 →授課學生缺曠查詢

#### 一查詢

十教務資訊查詢 一學務資訊查詢 一班級名單(紙本列印) 學生缺曠預警-<u>簡訊發</u>送 授課學生缺曠查詢 -<br>"Z名以上生活導師系列 --\*【家族學生】缺曠獎懲操行成績杳詢 "班級學生缺曠獎懲查詢統計表 班級學生操行成績查詢結算表 班級學生基本資料查詢 班級通訊錄查詢 班級幹部總表 班級學生綜合照月列印

### 請假系統查詢

登錄校務系統 →查詢 →學務資訊查詢 →(線上審核)線上請假與審核作業

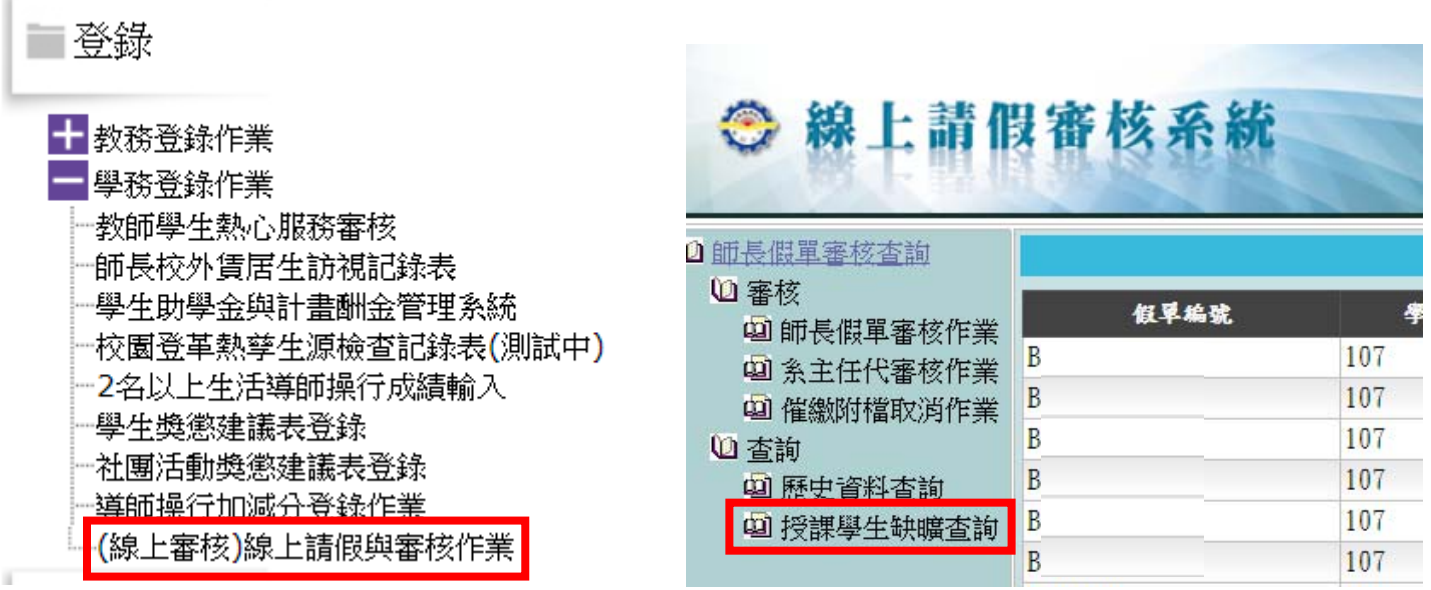